## **Sophomore Step-by-Step Guide to Creating & Accessing Your Personalized College Board & Khan Academy Accounts**

## **Part 1: College Board/PSAT Score Reports**

- Using either Google Chrome or Mozilla Firefox browser go to **[www.collegeboard.org](http://www.collegeboard.org/)**
- On the left hand side of the College Board webpage click on **[Sign Up]**
- o If you have already created a College Board account enter your username and password
- Click [**I am a Student**]
- Create Your Student Account by **enter**ing **your information** for each of the required fields
	- o **REMEMBER**: This is the SAME account you will eventually use to send your SAT and AP exam scores to colleges!
	- o Enter an email address you use regularly and will remember
	- $\circ$  When creating your username and password write it down or save it somewhere safe
	- o **Check the box** to agree with the terms & conditions and click [**Next**]
- Confirm your information by **check**ing **each of the boxes** and then click [**Confirm**]
- Verify your Password by **enter**ing **your Password again** and click [**Sign In**]
- This will take you to the Main Page of your College Board Account (https://**www.collegeboard.org**/)

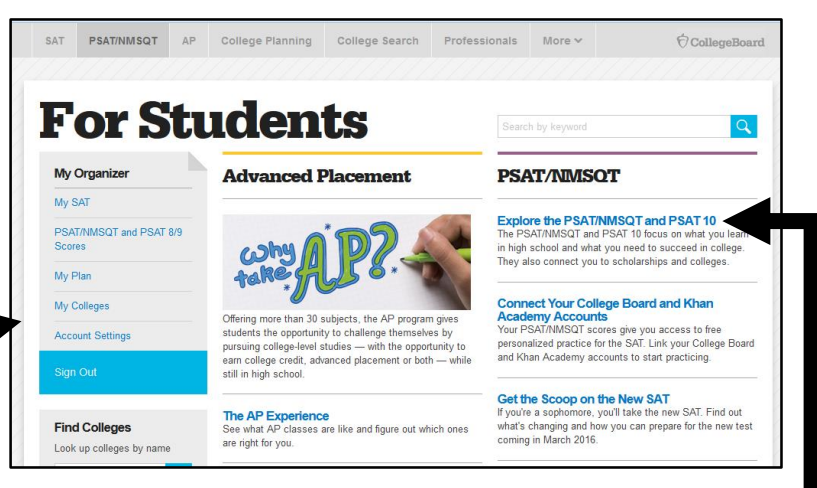

## **Part 2: Adding Your PSAT Scores**

- Under the PSAT/MNSQT column on the far right, click [**Explore the PSAT/NMSQT and PSAT 10**]
- On the next screen click on [**Add Scores]**
- Update your account by adding your mailing address then click [**Update**]
- At the bottom click [**Get My Scores**]
- In the Get Your Scores Matching Tool enter the following:
	- o Click the button for "**I can supply my test information**"
	- o Under Select A Test select **PSAT 10**
	- o Admin Year: **2018**
	- o PSAT Access Code: **found on the front of your PSAT score report**
	- o Click [**Get My Scores**]
- This will take you to the PSAT/NMSQT and PSAT 10 screen for the SAT Suite of Assessments

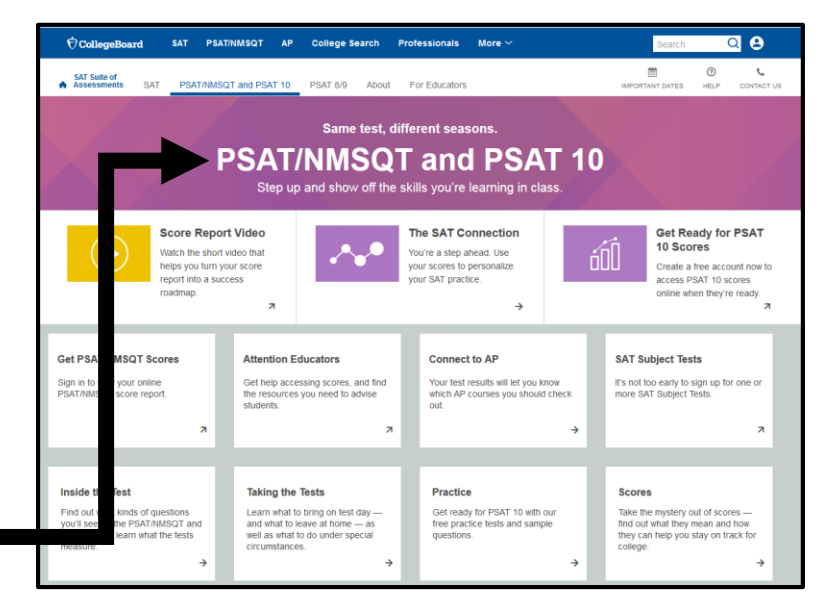

## **Part 3: College Board Official SAT Test Prep: Khan Academy (www.khanacademy.org/sat)**

- Scroll down to the bottom of the PSAT/NMSOT and PSAT 10 page of the SAT Suite of Assessment in your account
- Under CollegeBoard + KhanAcademy Click on [**Practice Now**] or [**SAT Practice on Khan Academy**]
- Click on [**Practice Now**] or [**Check it out now**]
- Enter your **Name, email, birthdate** and click [**Sign up**]
- Open and **login in to** the **email account** you entered
- Go into your Inbox and **open** the **email from Khan Academy** Accounts and click on [**Finish Signing Up**]
	- o When creating your username and password use the following format (same as your College Board account):
- You will be asked "Which SAT do you want to practice for?" Select **C: PSAT/NMSQT (next October)**
- Enter your **zip code**
- Select **A: Sign in to CollegeBoard.org and send your PSAT results to Khan Academy**, then scroll down to click [**Onward**] at the bottom right of the screen
	- $\circ$  If you have not taken the PSAT, you can choose B Take your first diagnostic quiz
- On the next screen click **[Send**] to approve the request
- Wait while Khan Academy uploads and analyzes your results
- When this is completed you will be taken to the Khan Academy Dashboard I

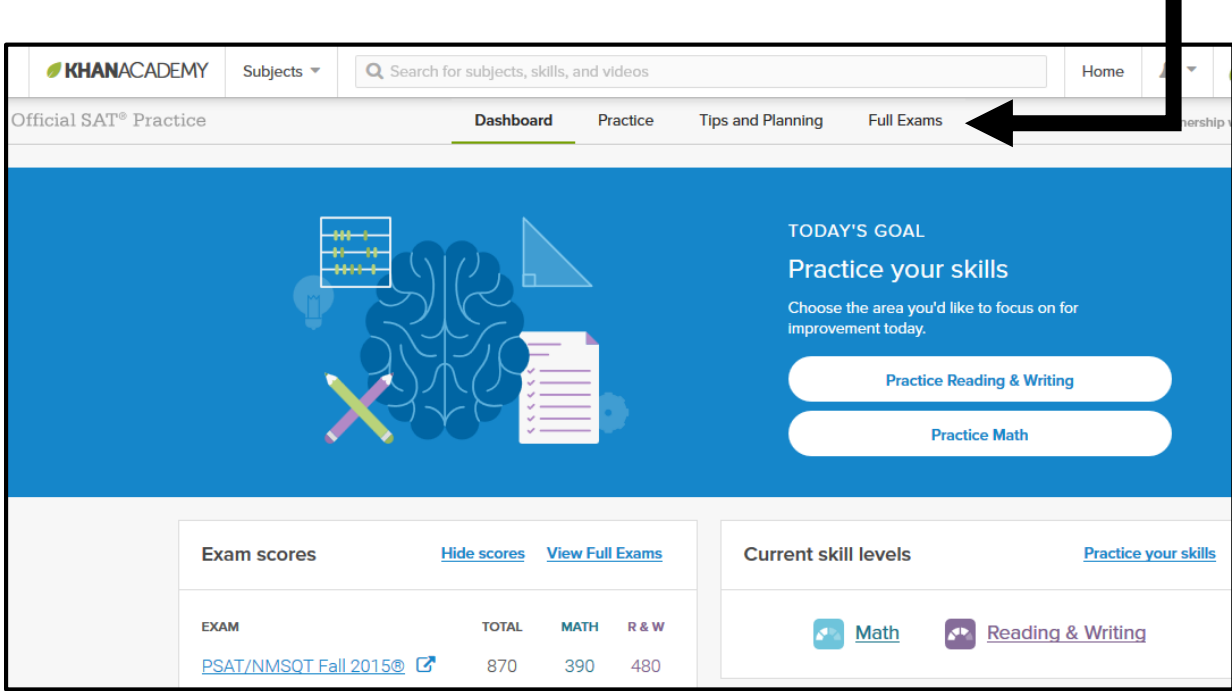